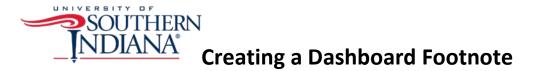

A footnote is a good location to note what filters have been applied to a dashboard. A user may sometimes forget which filter values s/he selected, so the footnote summarizes this information in a central location, usually at the bottom of a dashboard.

- 1. To create a footnote, you first need to create a new blank worksheet.
- 2. Then create a dummy calculation.

| Dummy Calculation        | ලි 11-17 (2011-2017merged) |                  | ×        |
|--------------------------|----------------------------|------------------|----------|
| ENT ("")                 |                            |                  |          |
|                          |                            |                  |          |
|                          |                            |                  |          |
|                          |                            |                  |          |
|                          |                            |                  |          |
| he calculation is valid. |                            | 6 Dependencies 🕶 | Apply OK |

3. Place the dummy calculation onto the Detail pane.

| Pages            | iii Columns |
|------------------|-------------|
|                  | I Rows      |
| Filters          | Sheet 26    |
| Marks            |             |
| Automatic 🔻      |             |
| Color Size Label |             |
| Detail Tooltip   |             |
| Dummy Calcul     |             |
| ·                |             |
|                  |             |
|                  |             |

4. Right click on the square in the view and select **Format**.

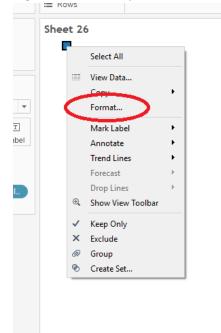

5. Remove the row and column dividers.

| Row Divider  |             |   |
|--------------|-------------|---|
| Pane:        | None 🗸      | 1 |
| Header:      | None ~      |   |
| Level:       |             |   |
| Column Divid | der         |   |
| Pane:        | None 🗸      |   |
| Header:      | None        |   |
| Level:       |             |   |
|              |             |   |
|              |             |   |
|              |             |   |
|              |             |   |
|              |             |   |
|              |             |   |
|              |             |   |
| (            | More colors |   |

6. Right click on the square again and select **Exclude**.

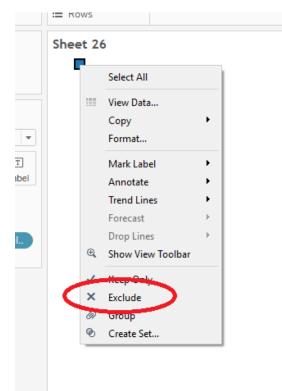

7. Place the dimensions you are using as filters in your dashboard onto the **Filters** pane.

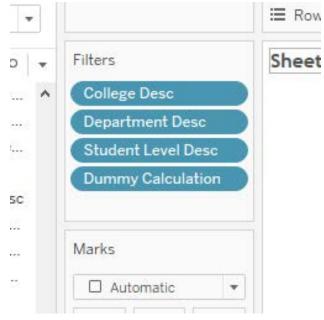

- 8. Right click on the worksheet title and click **Edit Title**.
- 9. Click on the Insert drop-down list and the dimensions you just added to your **Filters** pane should display at the bottom.

| Edit Title                                                                                                    | ×                                                                                                    |
|----------------------------------------------------------------------------------------------------|----------------------------------------------------------------------------------------------------|
| Trebuchet MS         ∨         12         ∨         B         I         U         I         E         Ξ         Ξ         Ξ | Insert 🔻 🗙                                                                                                    |
| <sheet name=""></sheet>                                                                                                    | Data Source Name<br>Data Update Time<br>Sheet Name<br>Workbook Name<br>Page Count<br>Page Name<br>Page Number<br>Default Caption |
| Reset OK Cancel                                                                                                    | Default Title<br>Full Name<br>User Name                                                                                          |
|                                                                                                    | Parameters.Search String<br>Parameters.Select a View<br>Parameters Select Major or Minor                                         |
| (                                                                                                    | College Desc<br>Department Desc<br>Dummy Calculation<br>Student Level Desc                                                       |

- 10. Select each dimension to add them to the title.
- 11. Make sure to properly label each dimension and add a title as explanation (i.e. Filters Applied).

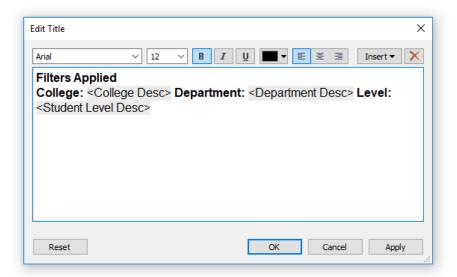

- 12. Click OK.
- 13. The values selected in your main worksheet should display in the title.

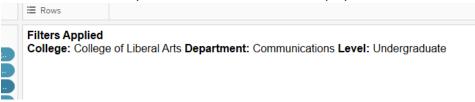

- 14. Save the worksheet.
- 15. Navigate to your dashboard and locate the new footnote worksheet in your Sheets list.

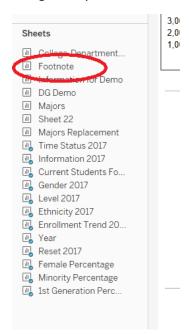

- 16. Drag and drop the footnotes onto your dashboard and position it at the bottom.
- 17. Test the filters to make sure they are applied in the footnotes. If not, you may need reapply your filters.
- 18. Click on the filter that isn't working and click on the **More Options** arrow. Then hover over **Apply to Worksheets** and click **Selected Worksheets**.

|             |                     |             |         |              | Fall 2013-2017             |     |                     |                                |
|-------------|---------------------|-------------|---------|--------------|----------------------------|-----|---------------------|--------------------------------|
| port repres |                     | demographic | s of th | e U          | SI student population.     |     |                     |                                |
| -           | Student Level (All) |             | •       | ×            | (i)                        |     |                     |                                |
|             | Student Type        |             |         |              | Edit Filter                |     |                     |                                |
| •           | (All)               |             | •       |              | Apply to Worksheets        | •   |                     | All Using Related Data Sources |
|             | y Academic Year     |             |         |              | Format Filters             |     |                     | All Using This Data Source     |
| by Acad     |                     |             |         | Customize    | •                          | •   | Selected Worksheets |                                |
| 9,02        | 9                   | 9,024       |         | $\checkmark$ | Show Title                 |     |                     | Only This Worksheet            |
|             |                     |             |         |              | Edit Title                 |     | Г                   |                                |
|             |                     |             |         |              | Single Value (list)        | ۵۰  |                     |                                |
|             |                     |             |         | ٠            | Single Value (dropdown)    |     | L .                 |                                |
|             |                     |             |         |              | Single Value (slider)      | -0- |                     |                                |
|             |                     |             |         |              | Multiple Values (list)     | 1   |                     |                                |
|             |                     |             |         |              | Multiple Values (dropdown) |     |                     |                                |

- 19. Locate the footnote worksheet in the list, check it and click OK.
- 20. The filter should then work properly.